& STUDIETOELAGEN

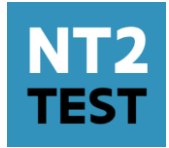

# Handleiding platform NT2-test

### ///////////////////////////////////////////////////////////////////////////////////

#### Versie 4, januari 2024

In het NT2-testplatform kan je alle relevante gegevens terugvinden of zaken regelen die te maken hebben met de organisatie en resultaatverwerking van de testafname:

- Het geven van toegang aan medewerkers en toekennen van taken
- Inlogcodes afdrukken na de deadline voor inschrijvingen
- Het registreren, berekenen en raadplegen van de scores voor de onderdelen lezen en schrijven van de NT2-test en de trajectevaluatie
- Het correctiewerk van de open vragen
- De inzagebehandeling

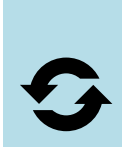

De handleiding bevat alle info die je nodig hebt om de stappen uit te voeren die op dit moment al toegankelijk zijn. Voorlopig kan je medewerkers toevoegen en taken toekennen. Na de deadline voor inschrijving komen er toepassingen bij, zoals het afdrukken van inlogcodes en toekennen van correctiewerk. Bij elke toevoeging, krijg je een nieuwe versie van de handleiding.

## **Aanmelden**

Het platform NT2-test is een online applicatie die je kan bereiken via nt2test.vlaanderen.be

## **Medewerkers beheren**

Het beheren van medewerkers is een taak die enkel door centrumverantwoordelijken kan uitgevoerd worden.

Als centrumverantwoordelijke kan je medewerkers van het centrum één of meerdere taken geven in het platform NT2-test. Als de betrokken medewerker nog niet gekend is als gebruiker van het platform, dan moet deze eerst toegevoegd worden.

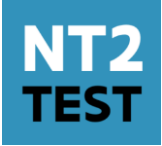

Een overzicht van mogelijke taken:

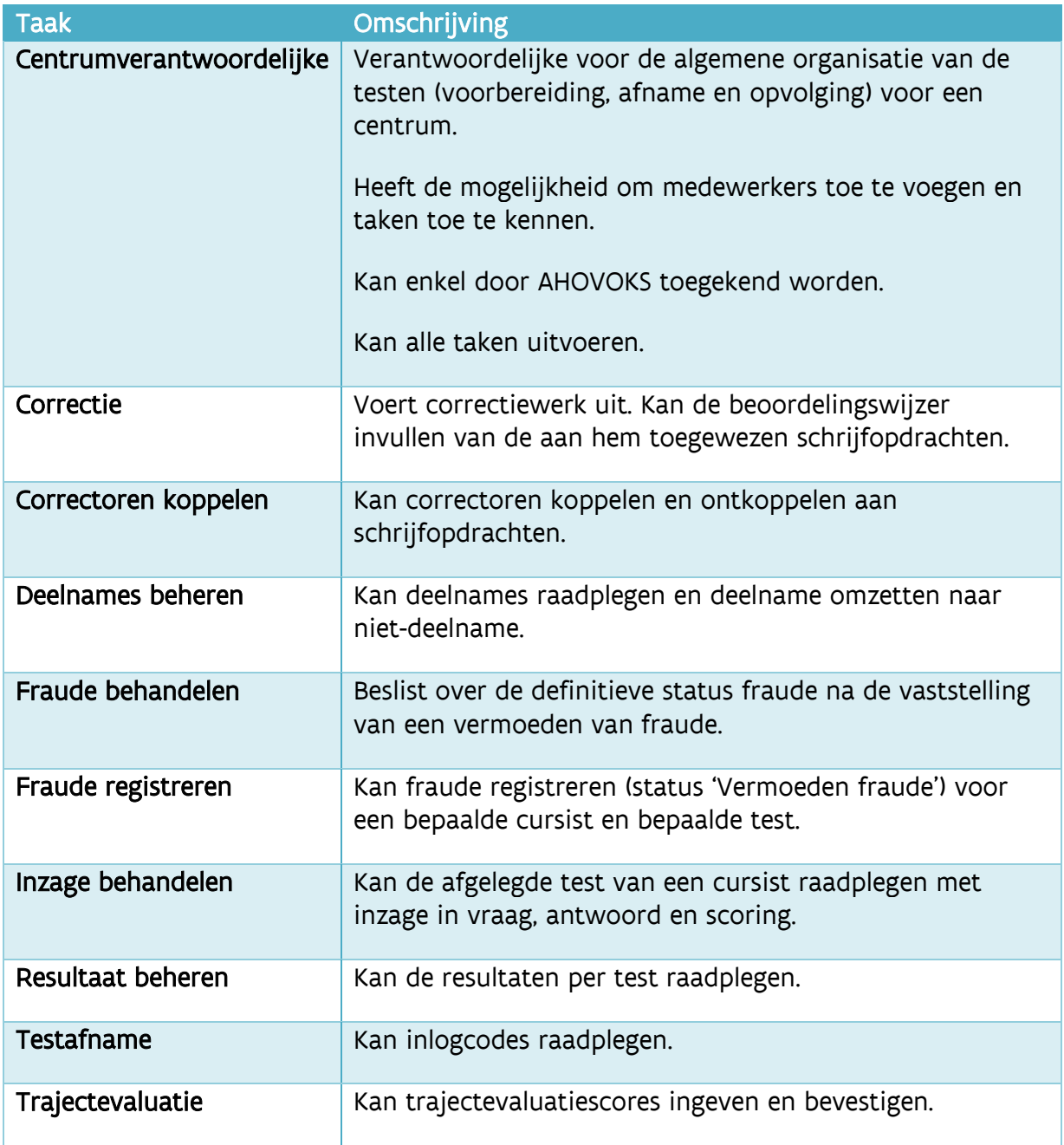

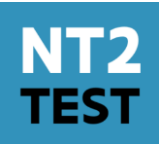

### **Nieuwe medewerker toevoegen**

1. Klik in de linkse navigatiebalk op 'Medewerkers beheren'

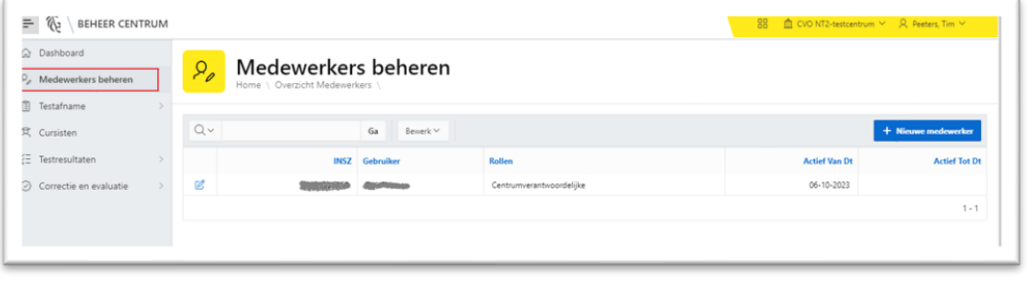

- 2. Klik vervolgens op + Nieuwe medewerker
- 3. Vul de persoons- en contactgegevens van de medewerker in. De velden met een rood driehoekje zijn verplicht in te vullen.

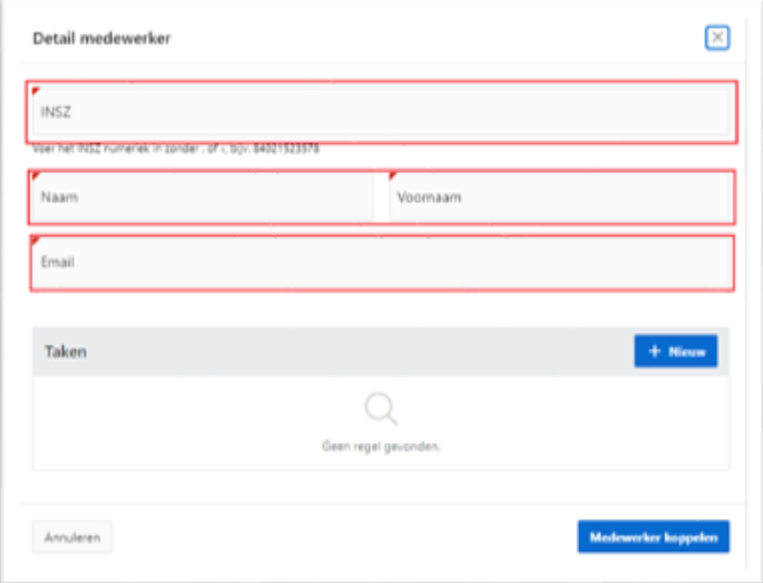

4. Duid de taken aan die de medewerker zal uitvoeren binnen je centrum. Klik in de rubriek 'Taken' op <mark>the Nieuw d</mark>en kies één van de taken. Klik vervolgens op de knop Toevoegen l

Deze stap kan je herhalen voor elke taak die aan de medewerker moet toegewezen worden. Er kunnen meerdere taken aan één medewerker worden toegewezen.

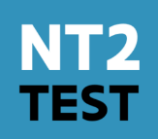

5. Klik op 'Medewerker koppelen' nadat alle taken werden toegevoegd.

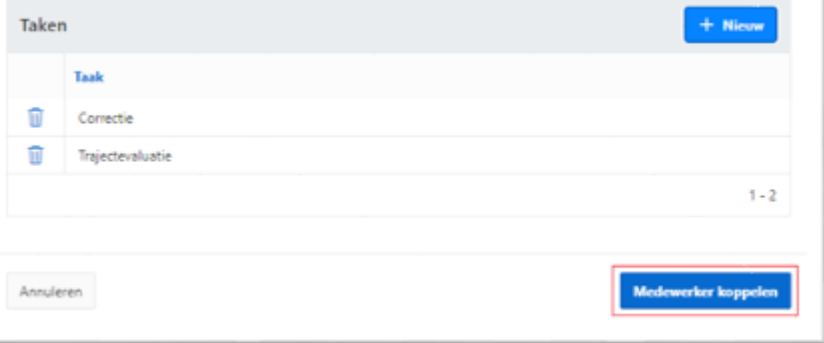

6. De nieuwe medewerker wordt zichtbaar in het overzicht.

### **Wijzigen bestaande medewerker**

Als centrumverantwoordelijke kan je de gegevens en toegewezen taken van een medewerker op elk moment wijzigen.

1. Klik in de linkse navigatiebalk op 'Medewerkers beheren'

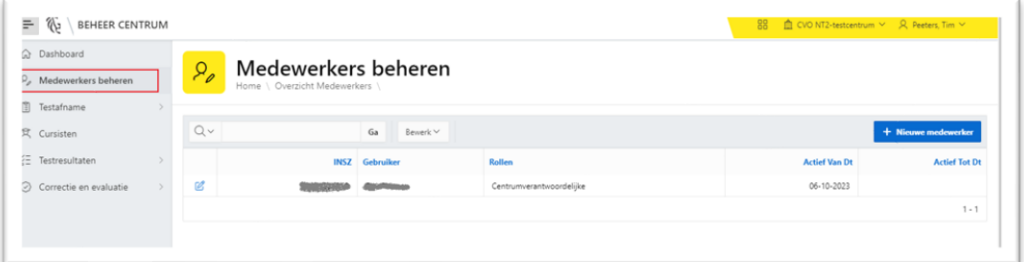

2. Zoek en selecteer een medewerker waarbij je gegevens wilt aanpassen.

Zoeken kan door een gedeelte van de naam in het zoekvenster in te geven en op Enter te klikken.

3. Selecteer de medewerker door op de knop  $\mathscr G$  te klikken. Wijzig vervolgens de gegevens.

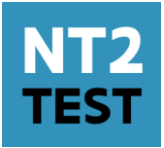

## **Voorbereiding van de testafname**

### **Inlogcodes van de cursisten raadplegen.**

Cursisten leggen hun testen lezen en schrijven af in het online testplatform AssessmentQ (nt2.assessmentq.com/accesscode ). Toegang tot die toepassing wordt per cursist verschaft via een individuele inlogcode.

Minimaal 5 dagen voor de effectieve testafname zullen de inlogcodes van de cursisten per testmoment gegroepeerd per plaats testafname beschikbaar zijn voor het centrum in het platform NT2-test. Er is geen melding voorzien wanneer inlogcodes beschikbaar zijn in het platform NT2-test, ga dus geregeld eens kijken in het geval de codes al vroeger beschikbaar zouden zijn.

Let op! De inlogcodes zijn enkel beschikbaar voor cursisten die tijdig inschreven waren via DAVINCI. Indien er na de deadline nog wijzigingen gebeurden in DAVINCI, zullen deze aanpassingen niet zichtbaar zijn in het platform NT2-test. Enkel centrumverantwoordelijken en medewerkers met de taak 'Testafname' hebben toegang tot de inlogcodes.

1. Klik in de linkse navigatiebalk op 'Testafname'  $\rightarrow$  'Inlogcodes raadplegen'

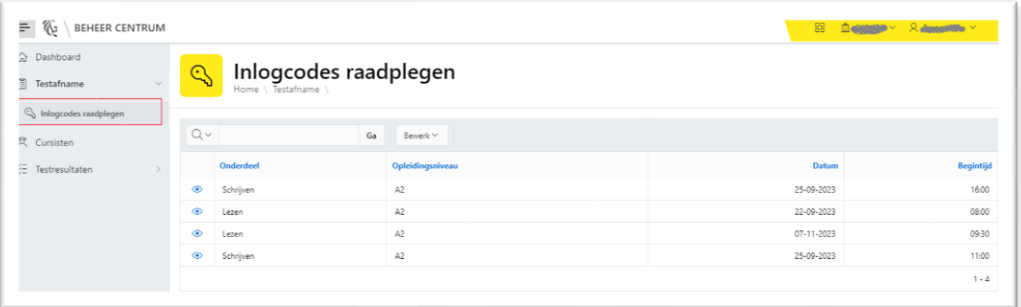

2. Kies één van de testmomenten (onderdeel, dag en uur) door te klikken op  $\bullet$ . Een overzicht van de cursisten met hun inlogcodes wordt getoond. Standaard, zijn de cursisten gegroepeerd per testlocatie.

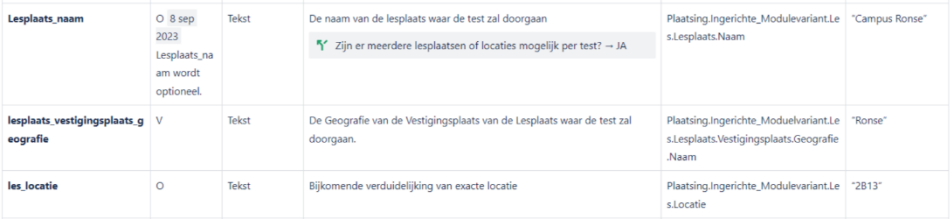

AGENTSCHAP VOOR HOGER ONDERWIJS, **VOLWASSENENONDERWIJS, KWALIFICATIES & STUDIETOELAGEN** 

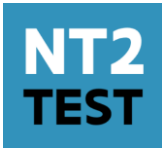

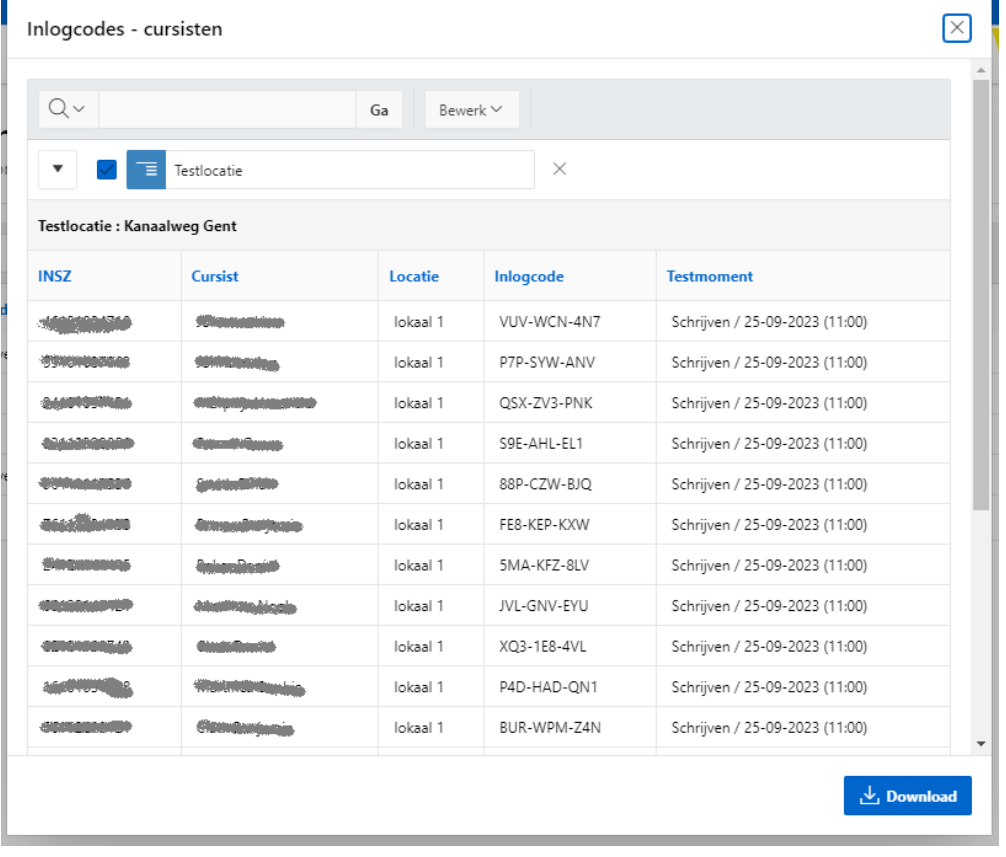

3. Klik op  $\frac{d}{dx}$  Download om de lijst te downloaden in Excel formaat.

## <span id="page-5-0"></span>**Werken met filters en sorteringen**

### **Zoeken en filteren**

Lijsten in het platform NT2-test bevatten vaak meerdere rijen. Daarom biedt het platform NT2 test de mogelijkheid om deze lijsten te beperken tot enkel de resultaten die je wil zien. Je gebruikt hiervoor zoektermen die als filters worden toegepast op de resultaten in de lijst.

Er zijn twee manieren om een lijst te filteren:

1. Filteren via de zoekbalk

Een lijst bevat bovenaan een zoekbalk waarin je een zoekterm kan ingeven. Hierdoor wordt het aantal rijen dat weergegeven wordt, beperkt tot de resultaten die voldoen aan de opgegeven zoekterm.

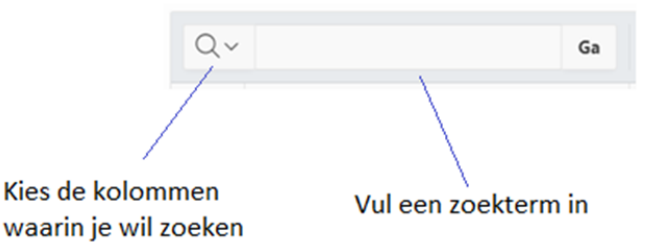

Versie 4, januari 2024 **Pagina 6 van 24** Pagina 6 van 24

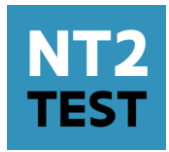

Typ een zoekterm in de zoekbalk en klik op de knop 'Ga'. Het volstaat al om slechts een gedeelte van een zoekterm in te geven om resultaten te krijgen. Standaard zal de opgegeven waarde gezocht worden in alle kolommen. Wil je specifiek in één kolom zoeken, klik dan op  $\mathbb{R}^n$  en kies de gewenste kolom.

#### 2. Filteren via een kolom

Klikken op een kolomhoofding geeft je de mogelijkheid om de getoonde resultaten te filteren, specifiek op de waarden die in de kolom getoond worden.

Onderstaand voorbeeld toont hoe je filtert op datum in de lijst van resultaten:

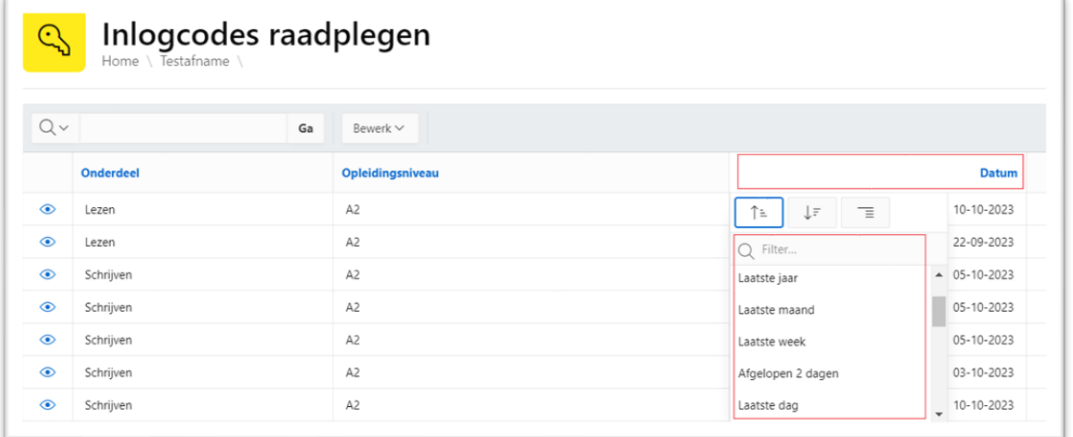

Klik op de kolomhoofding en kies één van de waarden in de lijst, of geef een eigen zoekterm  $in: \mathbb{R}^2$  Filter...

#### 3. Overzicht van toegepaste zoektermen

Na het toepassen van een filter worden enkel de resultaten weergegeven die aan de zoekterm voldoen. Bovenaan de resultaten wordt een overzicht getoond van de toegepaste filters:

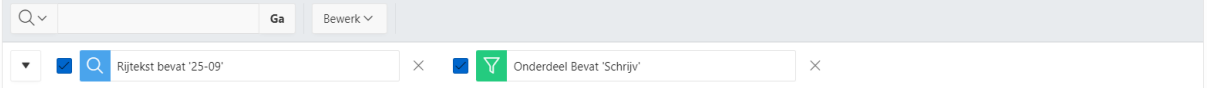

Legende symbolen

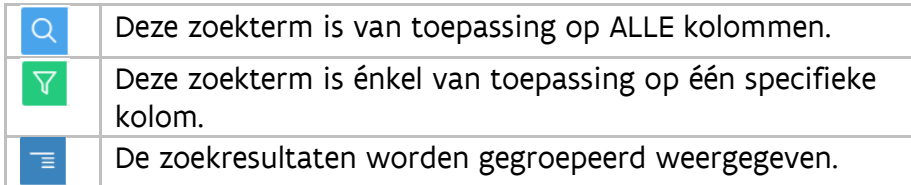

Wanneer zoektermen gecombineerd worden - zoals in bovenstaand voorbeeld ('25-09' én 'Schrijv') - dan worden enkel de resultaten weergegeven die voldoen aan beide zoektermen. De toepassing van een bepaalde zoekterm kan je aan of uit zetten door te klikken op  $\blacktriangleright$ . Om de zoekterm te verwijderen, klik je op  $\times$ .

#### Versie 4, januari 2024 **Pagina 7 van 24**

**& STUDIETOELAGEN** 

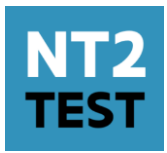

### **Sorteren en groeperen**

Je kan de resultaten in een – al dan niet gefilterde – lijst oplopend of aflopend sorteren. Klik op de kolomhoofding van één van de kolommen en kies één van de gewenste sorteer- of groepeermogelijkheden.

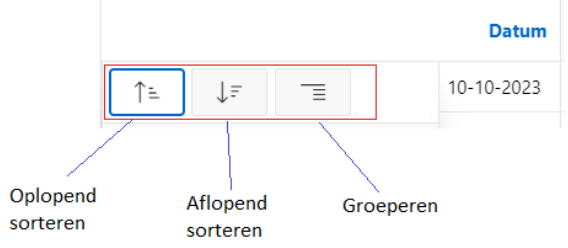

Voorbeeld: groepering op Kolom 'Onderdeel':

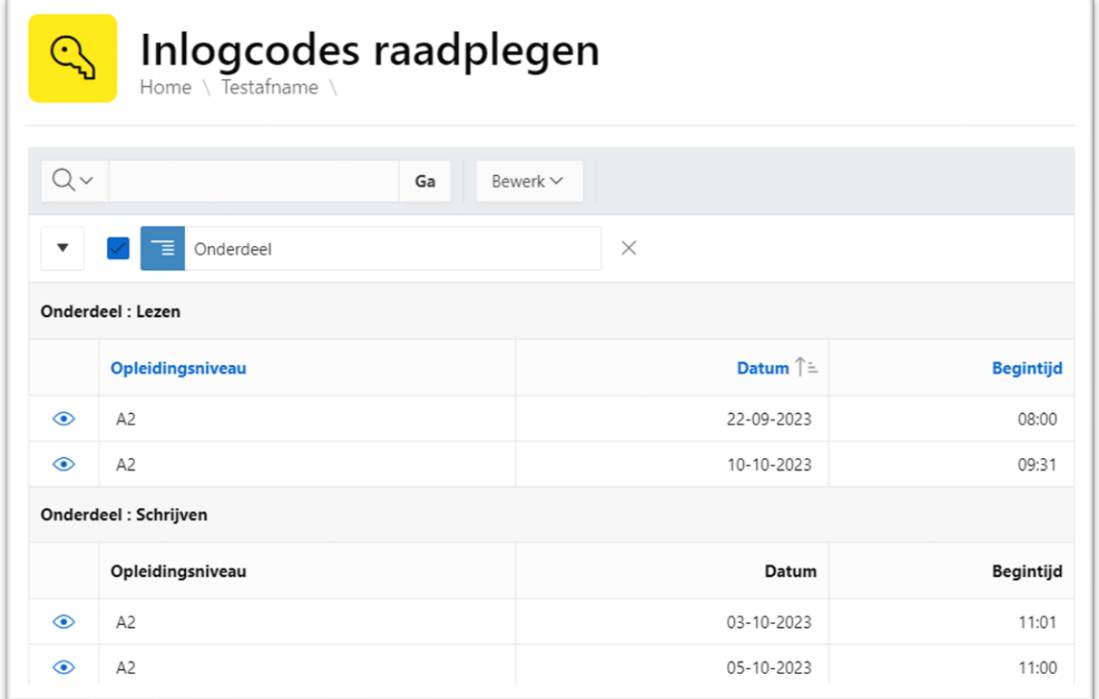

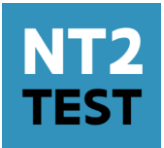

## **Beheren van deelnames en fraude**

### **Beheren van deelnames**

De eerste dag na de testafname krijgen cursisten die niet deelgenomen hebben aan de NT2 test (diegenen die niet inlogden in het toetsplatform met de unieke inlogcode) automatisch een niet-deelname (status Deelname: neen). Een cursist heeft niet-deelgenomen aan de test als de inlogcode niet gebruikt werd.

De centrumverantwoordelijke of een medewerker met de rol 'deelnames beheren' kan manueel een cursist de status 'niet-deelname' geven; denk daarbij aan een cursist die met de test gestart is, maar vb. ziek werd en de test niet verder heeft kunnen afleggen. Dit kan enkel de eerste dag na de testafname.

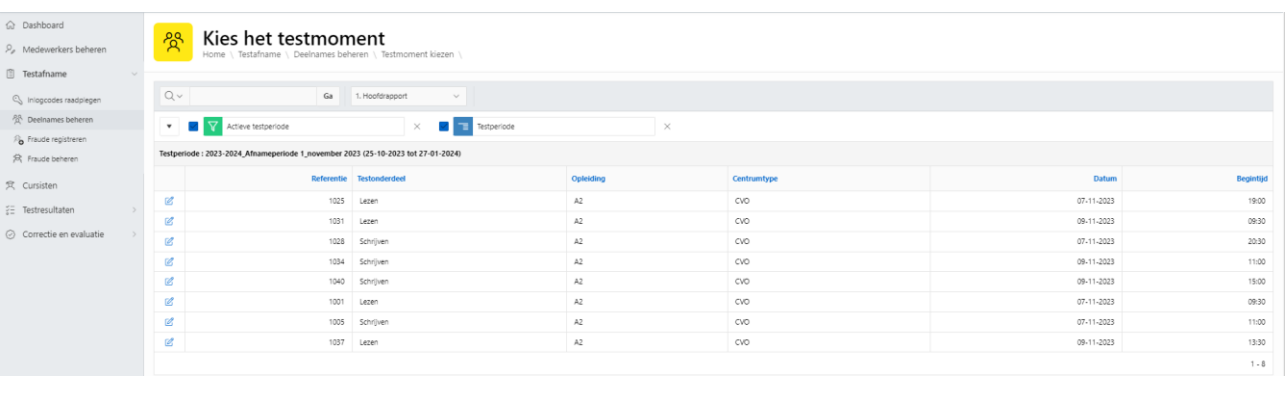

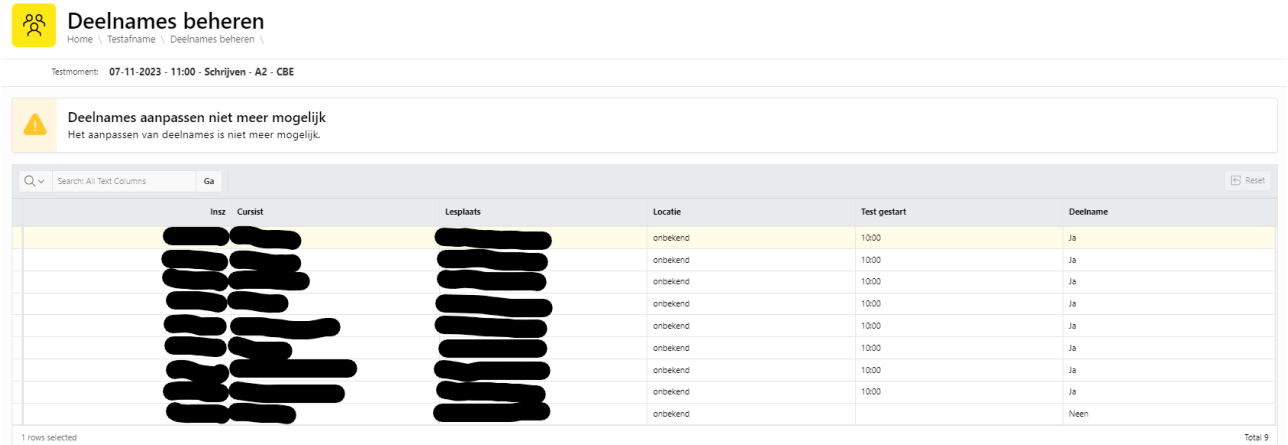

### **Fraude**

Wanneer tijdens of na de afname van de gestandaardiseerde test wordt vastgesteld dat er mogelijk fraude is gepleegd, dan kan je voor de betreffende cursist een 'vermoeden van fraude' registreren in het NT2-platform.

AGENTSCHAP VOOR HOGER ONDERWIJS, **VOLWASSENENONDERWIJS, KWALIFICATIES** & STUDIETOELAGEN

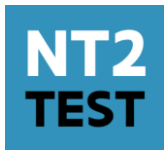

Het proces om fraude vast te stellen verloopt in twee stappen:

#### 1. Registratie van een 'vermoeden van fraude'.

Een 'vermoeden van fraude' is een indicatie dat verder onderzoek of gevolg moet gegeven worden aan dit vermoeden, zonder dat de cursist daarbij gehinderd wordt in de uitvoering van zijn test of de bepaling van zijn resultaat. Zolang er echter onbehandelde vermoedens zijn kan er geen definitief resultaat gepubliceerd worden. Niet voor deze cursist, maar ook niet voor alle andere cursisten die binnen dat centrum eenzelfde testonderdeel hebben afgelegd.

#### 2. Beheren van fraude

Het is dus belangrijk dat een centrum de vermoedens van fraude zo snel mogelijk verder afhandelt, wat in de praktijk neerkomt op het omzetten van dit vermoeden naar één van volgende mogelijkheden:

- 'Fraude': het vermoeden van fraude wordt bevestigd. De betrokken cursist zal geregistreerd worden als 'deelgenomen' aan de test met als resultaat 'Niet geslaagd'.
- 'Geen fraude': na onderzoek wordt vastgesteld dat de cursist geen fraude heeft gepleegd. De behaalde score van de test wordt meegeteld en gepubliceerd.

#### Registreren van een vermoeden van fraude

Klik in het linkermenu op 'Testafname'. Als je de taak 'Fraude registreren' of 'Fraude beheren' toegewezen hebt gekregen, zal je het menu-item 'Fraude registreren' zien.

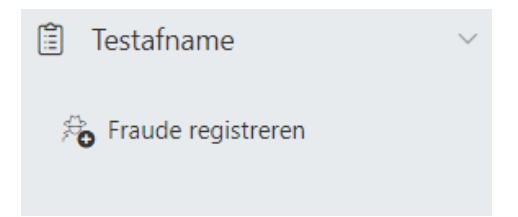

Dit menu-item geeft toegang tot een lijst van testen waarvoor het mogelijk is vermoedens van fraude te registreren.

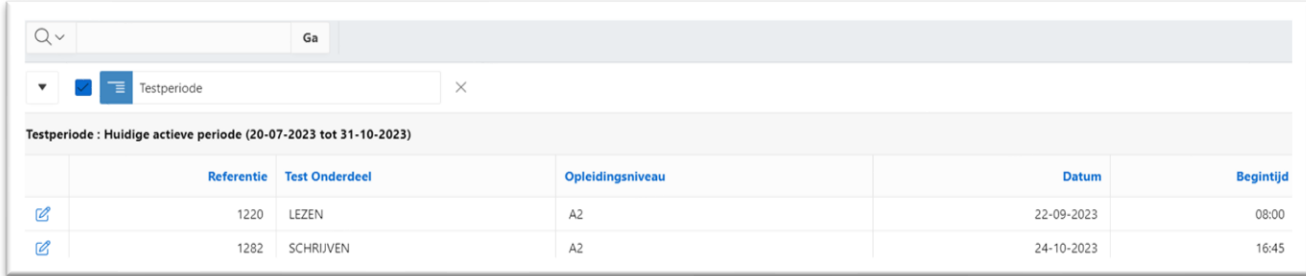

Selecteer een testmoment door op het blauwe potloodje te klikken. Je krijgt vervolgens een overzicht te zien van alle cursisten die ingeschreven zijn voor de test.

Voor elk van deze cursisten kan je een vermoeden van fraude registreren door te klikken op de knop 'Vermoeden van fraude'.

#### Versie 4, januari 2024 **Pagina 10 van 24**

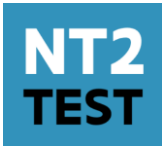

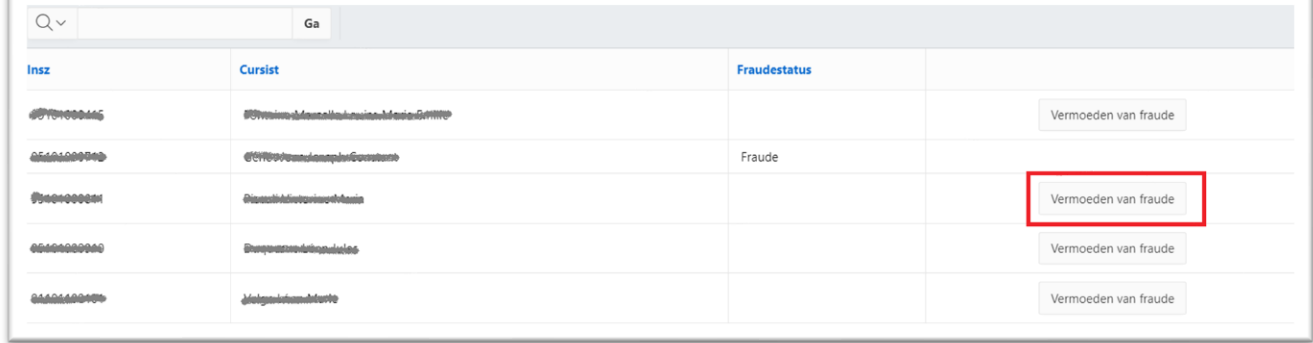

Na deze actie verschijnt de fraudestatus 'Vermoeden van fraude' in de kolom fraudestatus. Dit betekent dat binnen je centrum deze cursist nu opgevolgd wordt door een medewerker met de taak 'Fraude beheren'. Deze medewerker beslist dan finaal of er al dan niet sprake is van fraude.

Let op: heb je ten onrechte een vermoeden van fraude geregistreerd? Neem dan contact op met de medewerker binnen je centrum die de taak 'Fraude beheren' heeft gekregen.

#### Beheren van fraude

Klik in het linkermenu op 'Testafname'. Als je de taak 'Fraude behandelen' toegewezen hebt gekregen, zal je het menu-item 'Fraude beheren' zien.

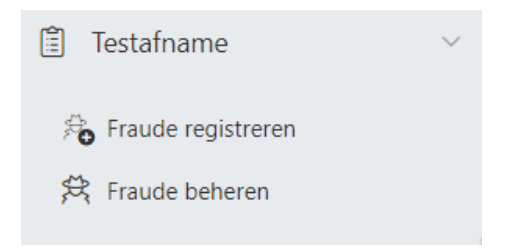

Dit menu-item geeft toegang tot een lijst van alle cursisten – over alle testen heen - waarvoor een vermoeden van fraude werd geregistreerd. Dit vermoeden van fraude kan omgezet worden naar één van de eerder vermelde fraudestatussen door in de kolom 'Fraudestatus' te klikken op het vermoeden van fraude van de betreffende cursist.

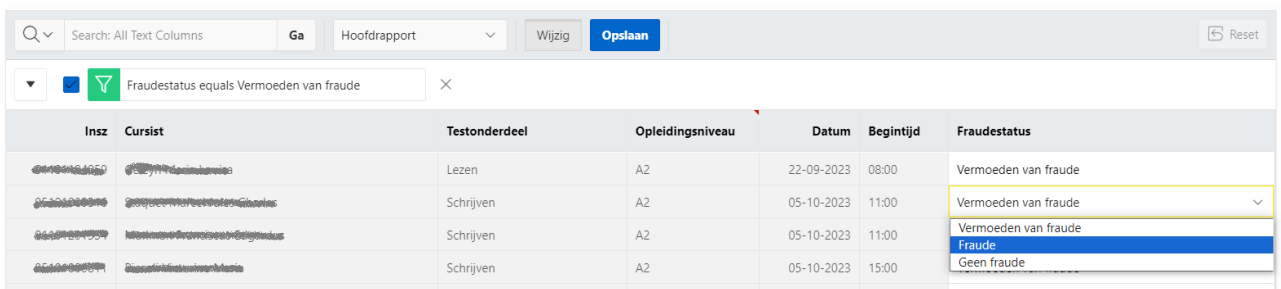

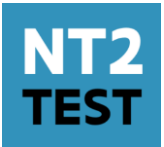

Na het wijzigen van de fraudestatussen moet je nog klikken op de knop **Opslaan** . Hierna verdwijnt de cursist uit de lijst van te behandelen fraudegevallen.

Opmerking: het is belangrijk om de vermoedens van fraude zo snel mogelijk te behandelen aangezien deze blokkerend zijn voor de bepaling van de resultaten van alle cursisten die hetzelfde testonderdeel (schrijven of lezen) hebben afgelegd in dezelfde testperiode.

### **Koppelen van correctoren**

Ten vroegste de dag na de gestandaardiseerde test Schrijven kan je correctoren koppelen aan vragen en cursisten.

Ben je centrumverantwoordelijke en zal je zelf ook corrector zijn? Je moet jezelf de rol 'corrector' toekennen om je eigen correcties te kunnen zien.

Klik in het linkermenu op 'Correctie en evaluatie'. Als je de taak 'Correctoren koppelen' toegewezen hebt, zal je het menu-item 'Correctoren koppelen' zien.

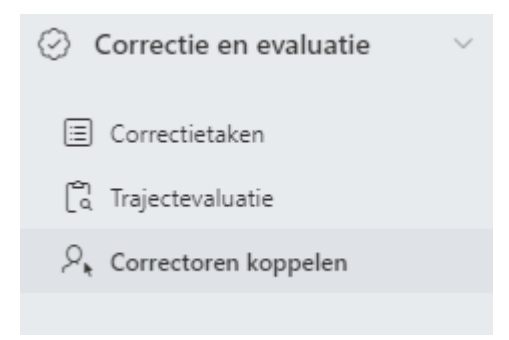

Via dit menu-item krijg je een overzicht van alle testen van jouw centrum waarvoor correctie noodzakelijk is .

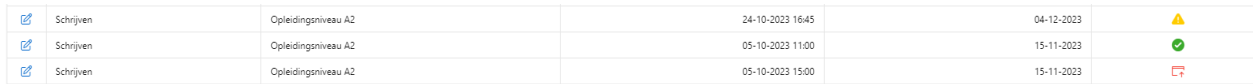

In de laatste kolom van het overzicht zie je een stand van zaken:

- Een groen vinkje wil zeggen dat alle vragen aan correctoren gekoppeld zijn en zichtbaar voor de correctoren.
- Een geel uitroepteken duidt erop dat er minstens 1 vraag is die nog niet gekoppeld is.
- Het rode icoontje wil zeggen dat alle vragen gekoppeld zijn, maar nog niet allemaal zichtbaar zijn bij de corrector.

Je koppelt correctoren door op het blauwe potloodje te klikken voor het testmoment.

#### Versie 4, januari 2024 **Pagina 12 van 24**

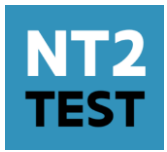

Vervolgens krijg je alle vragen te zien waaraan een corrector dient gekoppeld worden. Correctoren worden gekoppeld per vraag in functie van een horizontale correctie.

Klik opnieuw op het potloodje om een vraag te koppelen aan een corrector. Het scherm 'Correctoren koppelen' verschijnt

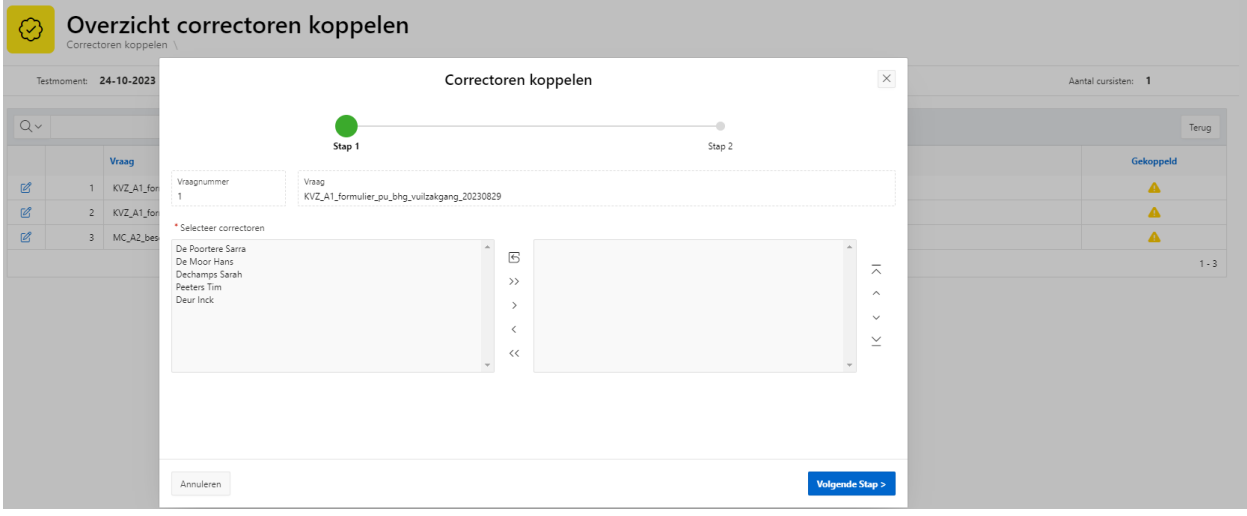

Hier kan je aanduiden welke correctoren je wil koppelen voor deze vraag.

Wil je één corrector koppelen? Selecteer de betreffende corrector in de linker kolom en verplaats hem naar de rechter kolom via het pijltje ( > ). Via de dubbele pijl ( >> ) verplaats je alle correctoren.

Via de blauwe knop 'Volgende stap' ga je naar de volgende fase waar je voor deze vraag individueel kan kiezen welke corrector welke kandidaat moet corrigeren . Via de knop 'Automatisch invullen' kan je het platform automatisch willekeurig cursisten aan correctoren laten toewijzen voor deze vraag.

AGENTSCHAP VOOR HOGER ONDERWIJS, **VOLWASSENENONDERWIJS, KWALIFICATIES** & STUDIETOELAGEN

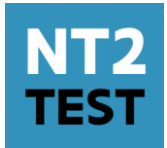

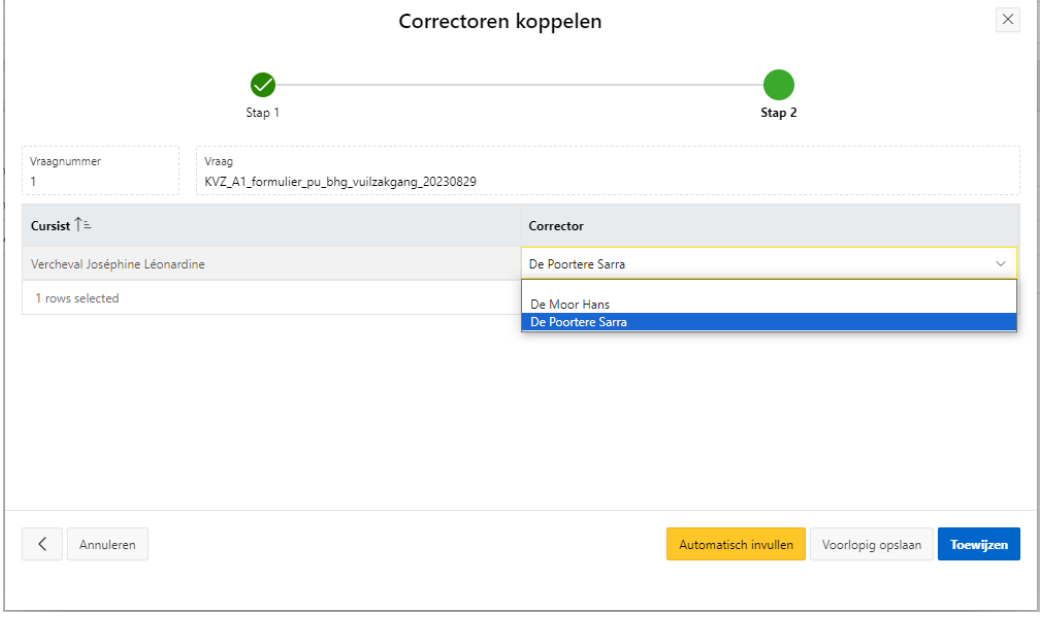

De knop 'toewijzen' maakt de te corrigeren vragen direct zichtbaar voor de gekoppelde correctoren. De knop 'voorlopig opslaan' bewaart de koppeling, maar de corrector zelf ziet nog niets in zijn platform.

### **Correctoren toevoegen, verwijderen of wisselen**

- 1. Ga naar 'Correctoren koppelen'.
- 2. Selecteer de test waarvan je de corrector wil aanpassen.
- 3. Klik op het potloodje van de vraag waarvan je de corrector wil aanpassen.
- 4. Voeg de nieuwe corrector toe aan de lijst aan de rechterkant van je scherm (dubbelklik op de naam of gebruik het pijltje ) en ga naar de volgende stap .
- 5. Vervang de bestaande medewerker door de nieuwe corrector (steeds op de naam klikken en wijzigen).
- 6. Herhaal deze werkwijze voor elke test/vraag waar de medewerker vervangen moet worden.
- 7. Na opnieuw toewijzen kan je eventueel de oude corrector verwijderen indien hij geen correctiewerk heeft voor die opdracht

### **Correcties herverdelen onder bestaande correctoren**

- 1. Ga naar 'Correctoren koppelen'.
- 2. Selecteer de test waarvan je de corrector wil aanpassen
- 3. Klik op het potloodje van de vraag waarvan je de corrector wil aanpassen
- 4. Verwijder de medewerker uit de rechterkolom door op het pijltje naar links te klikken.
- 5. Alle correcties worden nu herverdeeld onder de overgebleven correctoren. Klik op "Toewijzen" zodat de correctoren met de extra correcties kunnen starten.
- 6. Herhaal deze werkwijze voor elke test/vraag waar de medewerker vervangen moet worden.

#### Versie 4, januari 2024 **Pagina 14 van 24**

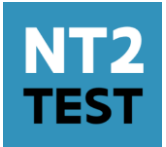

## **Ingeven van trajectevaluatie**

Als je de taak 'Trajectevaluatie' toegewezen kreeg, zie je het menu-item 'Trajectevaluatie'.

Klik in de linkse menubalk op 'Correctie en evaluatie' en kies voor 'Trajectevaluatie'.

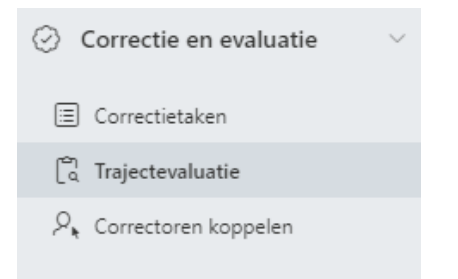

Je krijgt een overzicht van alle ingeschreven cursisten van het centrum. Via de hierboven beschreven filtermogelijkheden [\(Werken met filters en sorteringen\)](#page-5-0) kan je ze rangschikken of groeperen.

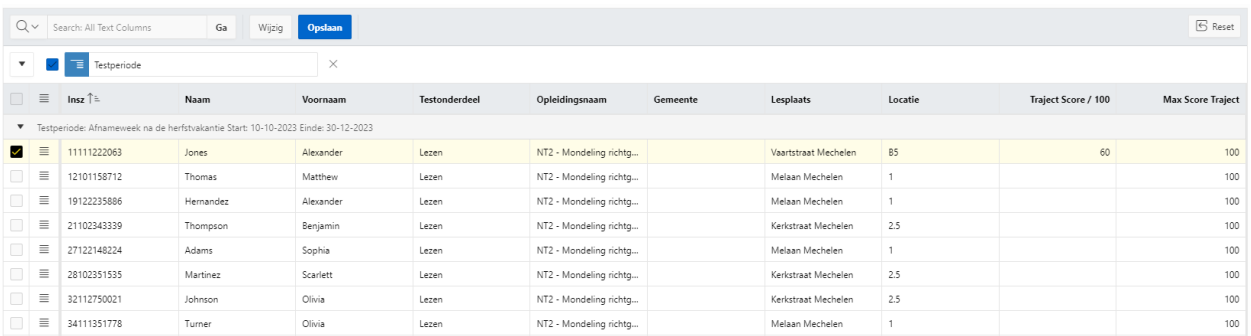

Klik in het vakje bij 'Traject Score' en vul het resultaat van de trajectevaluatie in, als een score op 100. Ben je klaar of wil je de pagina verlaten, klik dan steeds op 'opslaan'. Je moet voor alle cursisten een trajectevaluatie ingeven, ook voor de cursisten die niet hebben deelgenomen of niet geslaagd zijn voor de trajectevaluatie.

### **Een score wijzigen**

Zo lang je de scores niet definitief bevestigt, kan je aanpassingen uitvoeren en bewaren via de knop 'opslaan'. Eens de scores bevestigd zijn, kan je niets meer wijzigen. Maak in dat geval een ticket aan voor de NT2-helpdesk.

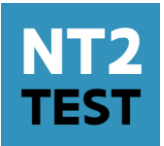

## **Uitvoeren van correctiewerk**

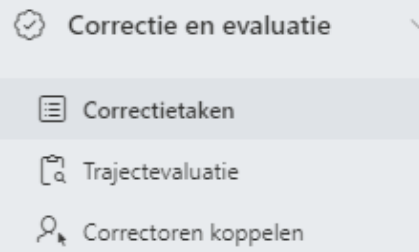

### **Starten met corrigeren**

Als je de taak 'Correctie' toegewezen kreeg, zie je het menu-item 'Correctietaken'. Je kiest in de menubalk van het platform onder 'Correctie en evaluatie' voor 'Correctietaken'. Je wordt nu doorgeleid naar het overzicht van test(en) waarvoor je correctiewerk hebt.

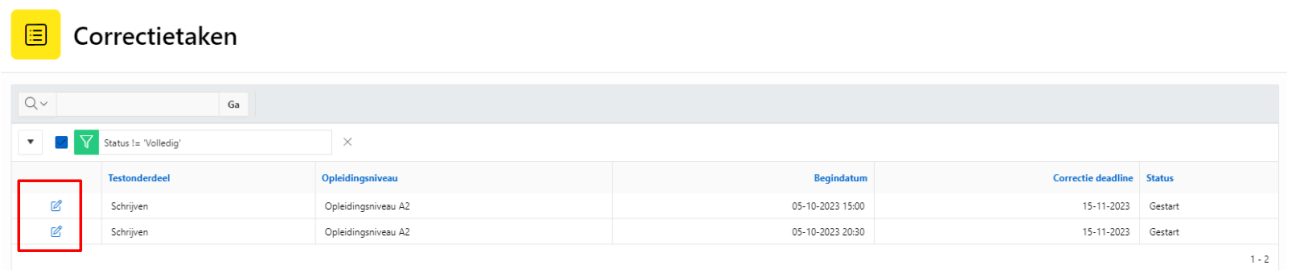

Door op het potloodje te klikken, krijg je een overzicht van de te corrigeren vragen. Start met corrigeren door op de blauwe knop met 'start corrigeren' te klikken.

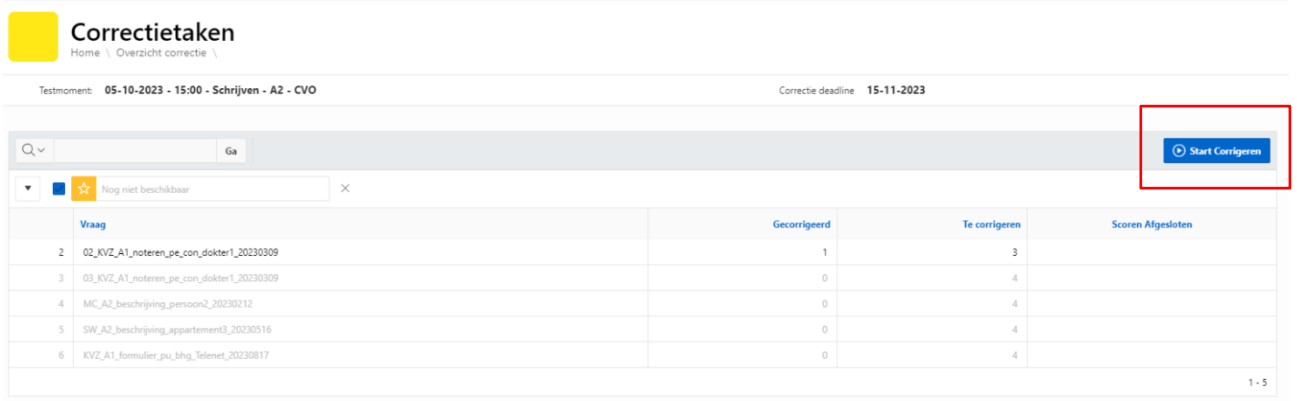

Je komt op de eerste vraag die je nog niet voor alle cursisten gecorrigeerd hebt.

Links op je scherm zie je de vraag die je moet beoordelen, rechts op het scherm zie je de beoordelingswijzer.

#### Versie 4, januari 2024 **Pagina 16 van 24** Pagina 16 van 24

AGENTSCHAP VOOR HOGER ONDERWIJS, **VOLWASSENENONDERWIJS, KWALIFICATIES & STUDIETOELAGEN** 

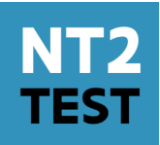

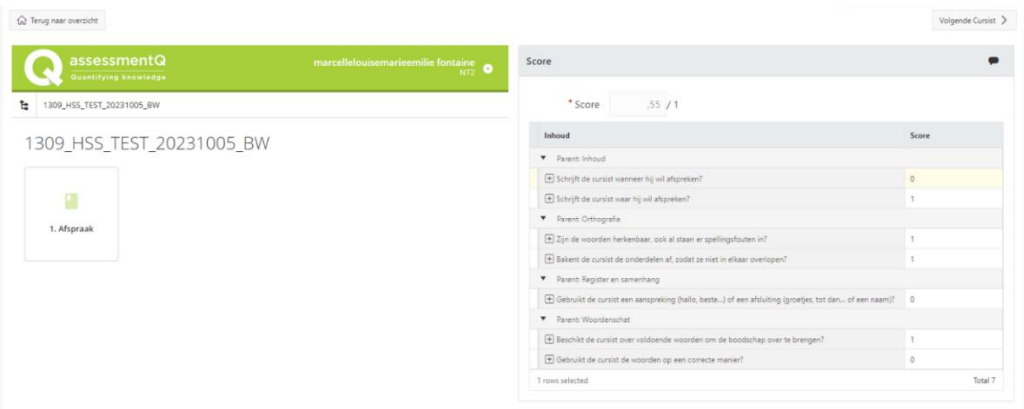

In het voorbeeld hierboven klik je op het vakje met '1. Afspraak'. Je kan nu voor elke cursist het antwoord op deze vraag bekijken en scoren.

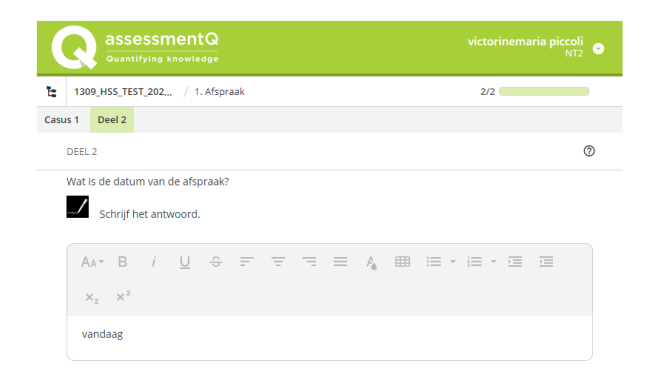

### **Een score invullen**

Om de score in te vullen, selecteer je voor elk item de score door de optie 0 of 1 aan te klikken. Deze opties komen automatisch tevoorschijn als je op het antwoordvakje bij score klikt.

AGENTSCHAP VOOR HOGER ONDERWIJS, **VOLWASSENENONDERWIJS, KWALIFICATIES & STUDIETOELAGEN** 

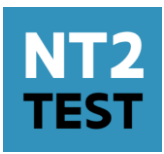

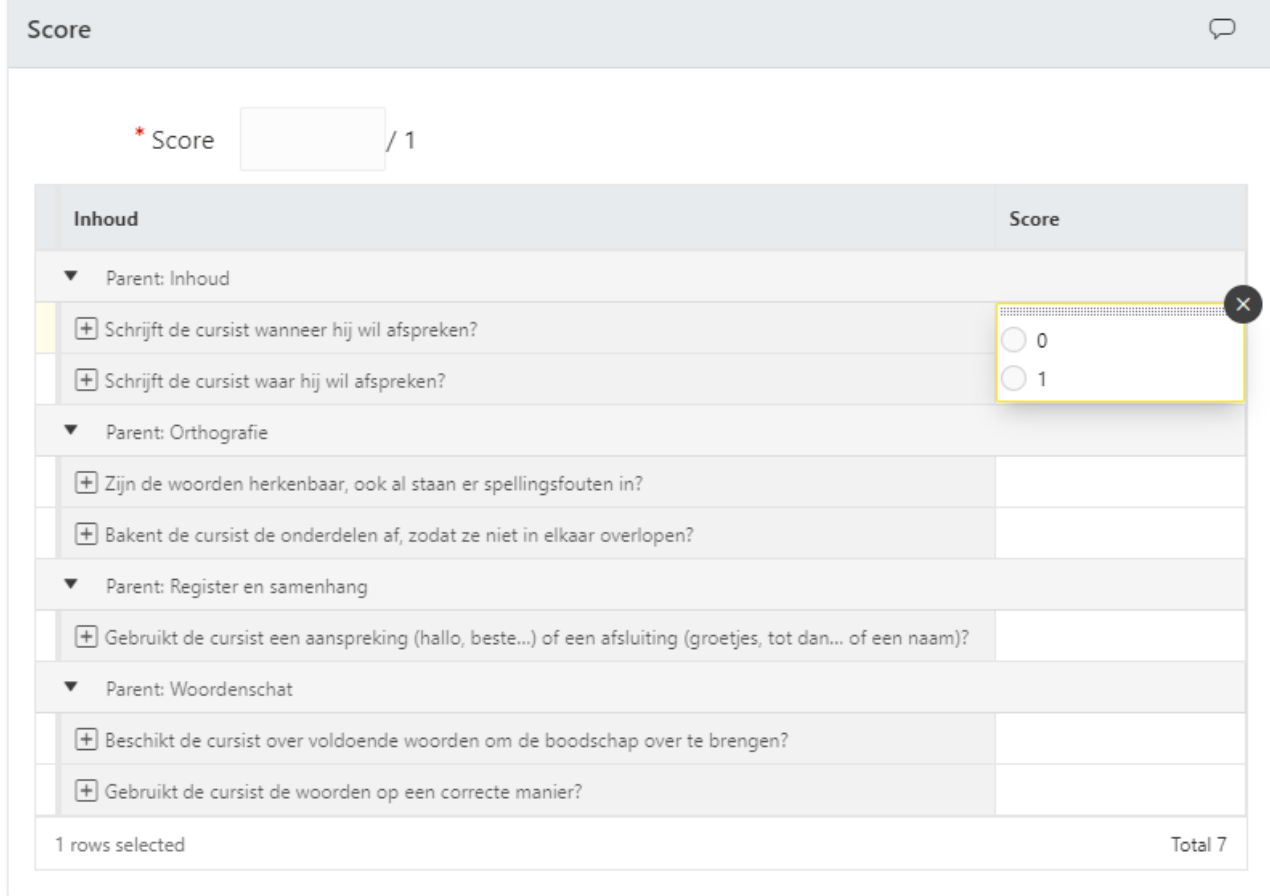

Als alle scores zijn aangeduid, verschijnt de totaalscore van de cursist bovenaan in het vakje 'Score'.

### **Een commentaar ingeven**

Je schrijft een commentaar per vraag als de cursist niet geslaagd is. Je klikt op het icoontje van de tekstballon naast de score. Je krijgt nu een tekstveld waar je je opmerking kan formuleren.

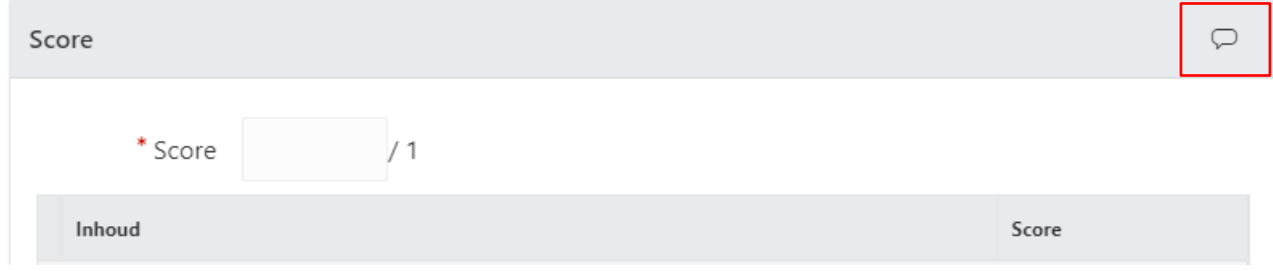

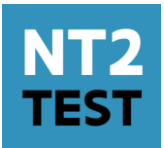

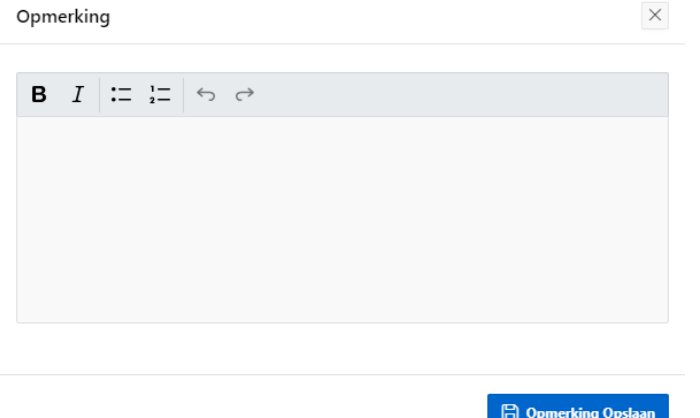

Als je klaar bent met je opmerking, klik je op de blauwe knop 'Opmerking opslaan'. De tekstballon naast de score kleurt nu zwart. Je kan opmerkingen nog aanpassen zolang je de score niet bevestigd hebt.

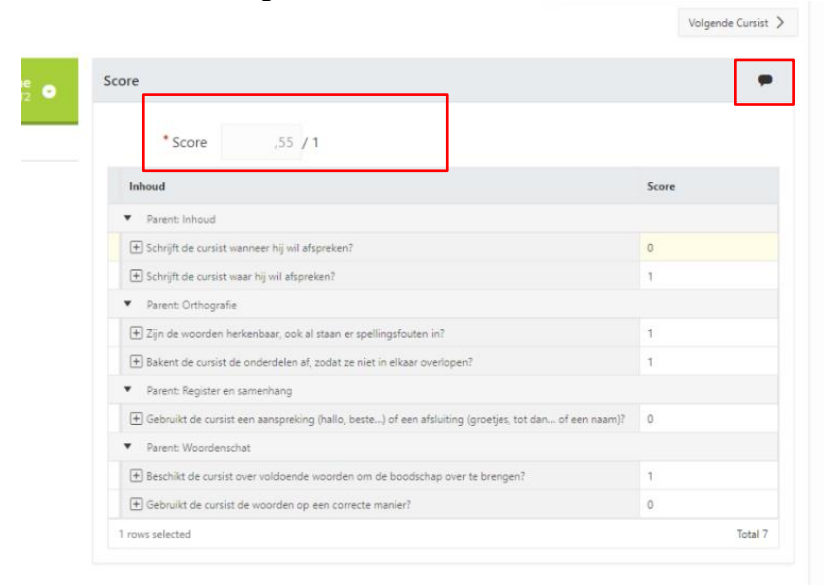

In dit voorbeeld heeft de corrector alle scores ingevuld. De commentaar is ook ingevuld, want de tekstballon is zwart.

Na het corrigeren van de laatste cursist, verschijnt de knop 'bevestig scores'. Nadat je op deze knop geklikt hebt, kan je geen wijzigingen meer doen voor deze vraag.

| $=$<br><b>BEHEER CENTRUM</b><br>7 V J                                                                                                    |              |     |                          |                                                                                                    | Wijzigingen opgeslagen<br>$(\vee)$<br>88      |
|----------------------------------------------------------------------------------------------------|--------------|-----|--------------------------|----------------------------------------------------------------------------------------------------|-----------------------------------------------|
| Schrijven Opleidingsniveau A2 (09-11-2023 20:30) > Vraag 1                                                                                              |              |     |                          |                                                                                                    | R Cursist 24 van 24<br><b>Bevestig scores</b> |
| 4 Terug naar overzicht < Vorige Cursist                                                                                                    |              |     |                          |                                                                                                    |                                               |
| <b>AHOVOKS</b><br>郤<br>Vlaanderen<br>AGENTSCHAP VOOR HOGER ONDERWIZ<br>VOLWASSENENONDERWILS, KWALIFICATIES<br>is onderwijs & vormir<br>& STUDIETOELAGEN |              |     | mohamed elbachiri $N$ T2 | Score                                                                                                    | $\subset$                                     |
| ъ.<br>1046_Schrijven_CV                                                                                                    |              | 1/1 | * Score<br>$5,00$ / 10   |                                                                                                    |                                               |
| $\checkmark$                                                                                                    | $\checkmark$ |     | $\blacktriangleleft$     | Inhoud                                                                                                    | Score                                         |
| Schrijven 1                                                                                                    |              |     |                          | Parent: Inhoud en woordenschat<br>$\sim$<br>the state of the contract of the state of the state of the state of the state of the state of |                                               |

Versie 4, januari 2024 **Pagina 19 van 24** Pagina 19 van 24

AGENTSCHAP VOOR HOGER ONDERWIJS, **VOLWASSENENONDERWIJS, KWALIFICATIES** & STUDIETOELAGEN

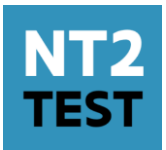

## **Testresultaten**

### **Resultaten raadplegen**

Als je de taak 'resultaten raadplegen' hebt binnen je centrum vind je in het linkermenu onder testresultaten de link 'Inzage begeleiden' terug.

Hier krijg je een overzicht van alle testmomenten waar je centrum aan deelgenomen heeft.

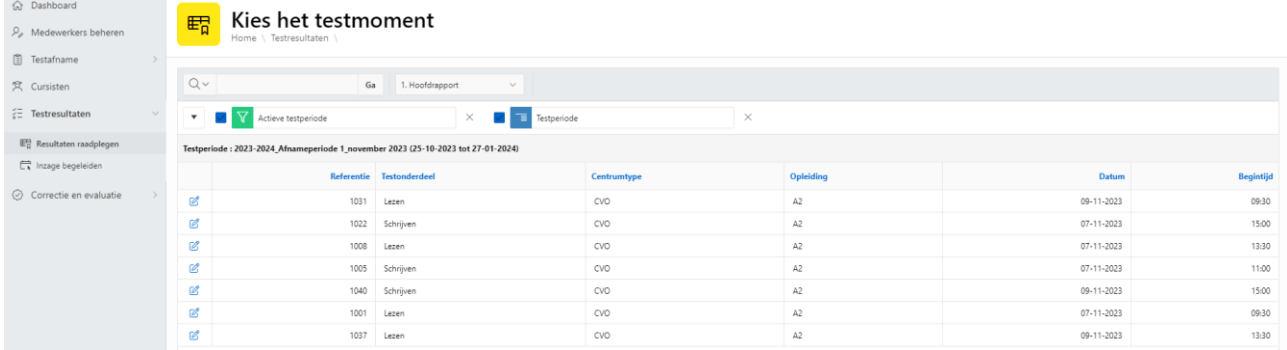

Klik op het potloodje voor een overzicht van de scores op de gestandardiseerde test, de trajectevaluatie en het behaalde resultaat.

De resultaten zijn pas zichtbaar nadat:

- Alle trajectevaluaties zijn ingegeven en bevestigd
- Alle correcties voor het onderdeel zijn afgerond
- En alle vermoedens van fraude zijn behandeld.

### **Inzage begeleiden**

Als je de taak 'inzage behandelen' hebt binnen je centrum vind je in het linkermenu onder testresultaten de link 'Inzage begeleiden' terug.

In het eerste scherm kan je een cursist opzoeken op basis van INSZ, voornaam of naam. Alle relevante resultaten worden getoond.

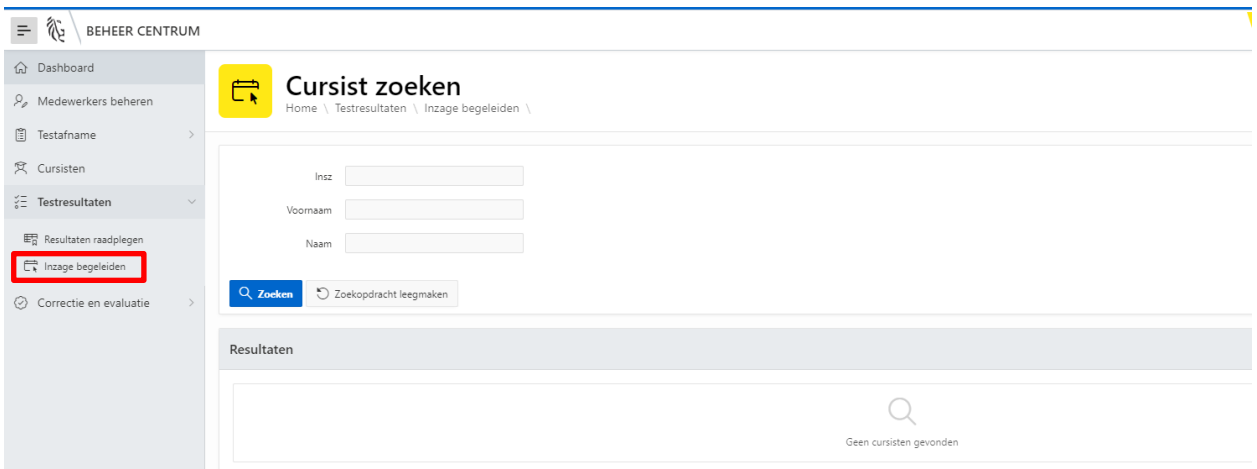

AGENTSCHAP VOOR HOGER ONDERWIJS, **VOLWASSENENONDERWIJS, KWALIFICATIES & STUDIETOELAGEN** 

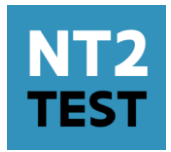

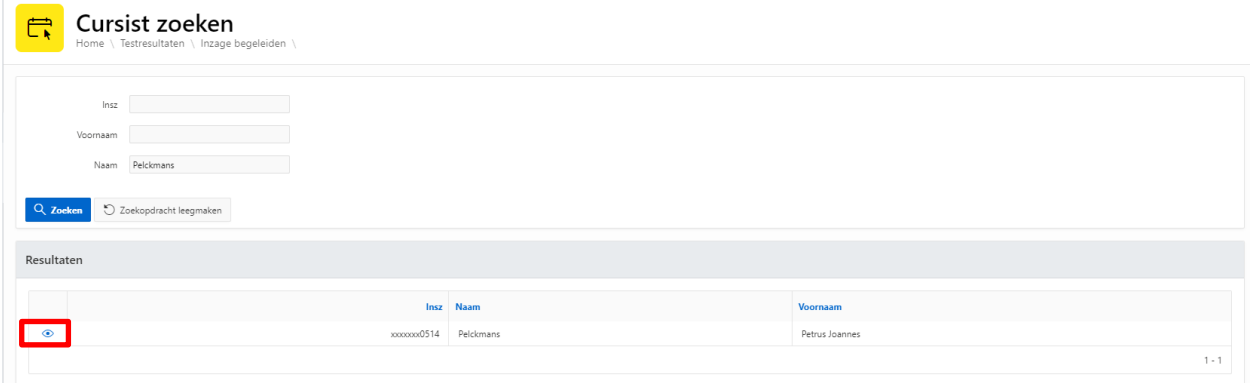

De INSZ is geanonimiseerd omwille van privacyredenen.

Het oogje voor de cursist geeft je toegang tot de afgelegde testen. Daarbij krijg je een overzicht van de resultaten behaald op die test.

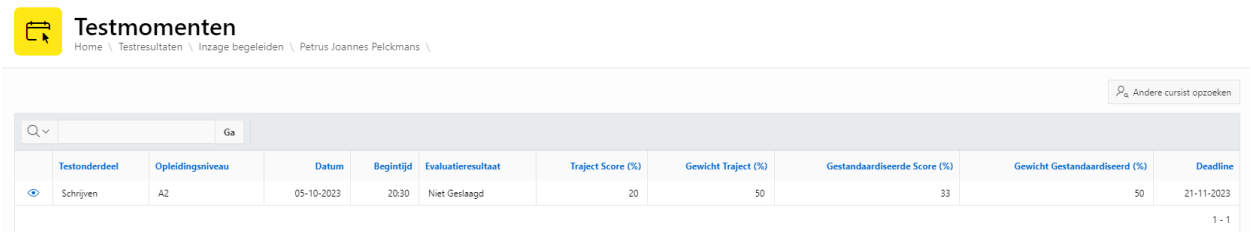

Bij de cursist waarvan je de test wil inkijken, krijg je via het oogje toegang tot de scores van de gestandaardiseerde test.

Door te klikken op de score wordt het antwoord van de cursist zichtbaar en eventueel de beoordelingswijzer (bij schrijven). Bij lezen wordt ook het correcte antwoord zichtbaar.

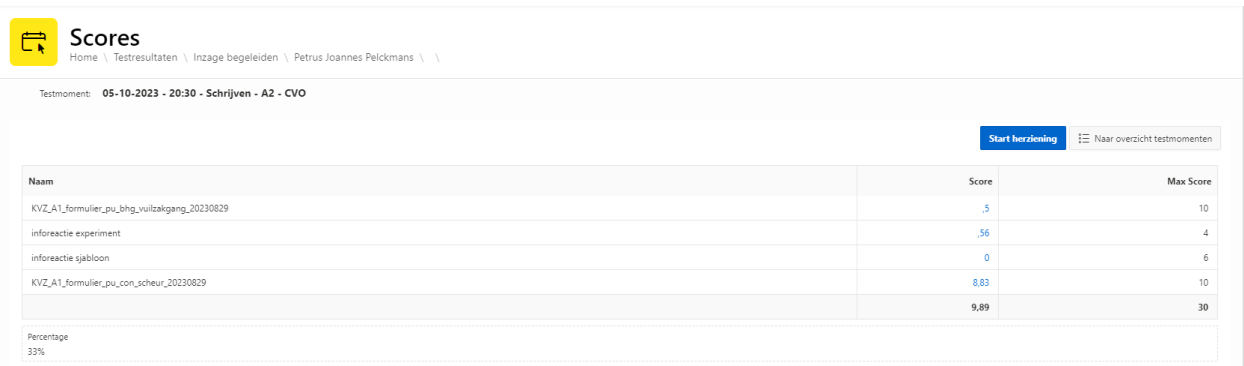

AGENTSCHAP VOOR HOGER ONDERWIJS, **VOLWASSENENONDERWIJS, KWALIFICATIES & STUDIETOELAGEN** 

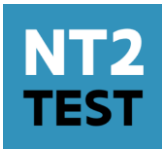

#### Inzage uitvoeren

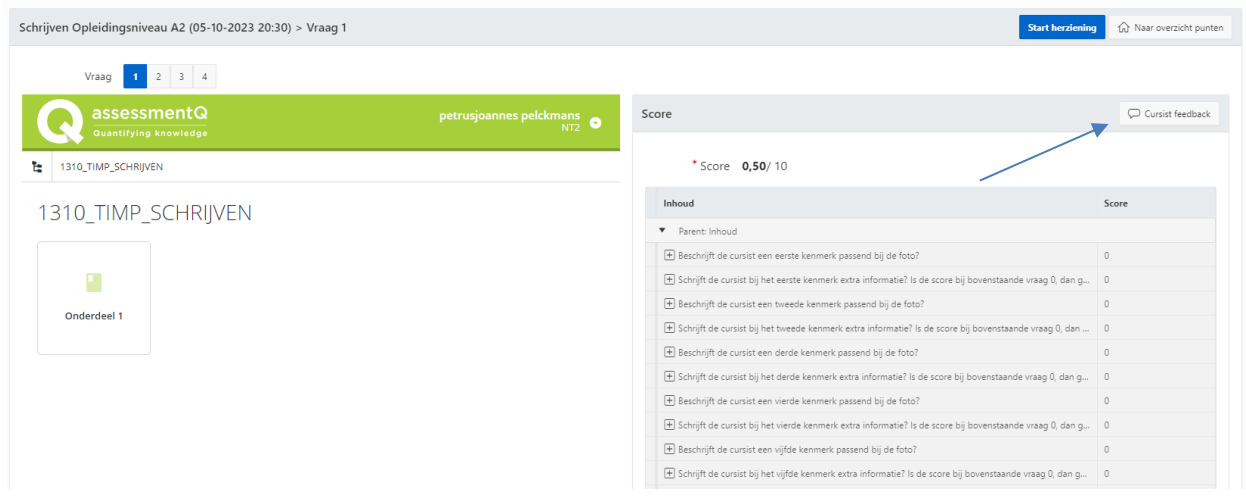

Aangezien het onderdeel lezen automatisch wordt gecorrigeerd, kan je opmerkingen daarover via de helpdesk aan het ontwikkelteam bezorgen. Scores voor dit onderdeel kunnen niet worden aangepast.

Het onderdeel schrijven wordt gecorrigeerd door correctoren binnen de centra. Dat betekent dat de bevoegdheid voor aanpassingen aan de score ook bij het centrum ligt. Voor het onderdeel schrijven kunnen daarom opmerkingen van de cursist worden genoteerd en ook scores worden aangepast. Dat kan in verschillende fases, en daarom kan de inzage op meerdere momenten opnieuw geopend worden.

Je kan de inzage verschillende keren opnieuw openen en bekijken door te klikken op het oogje bij de testmomenten. Op die manier kan je een inzage doen samen met de cursist, en een volgende keer evalueren of de opmerkingen moeten leiden tot een aanpassing van de score.

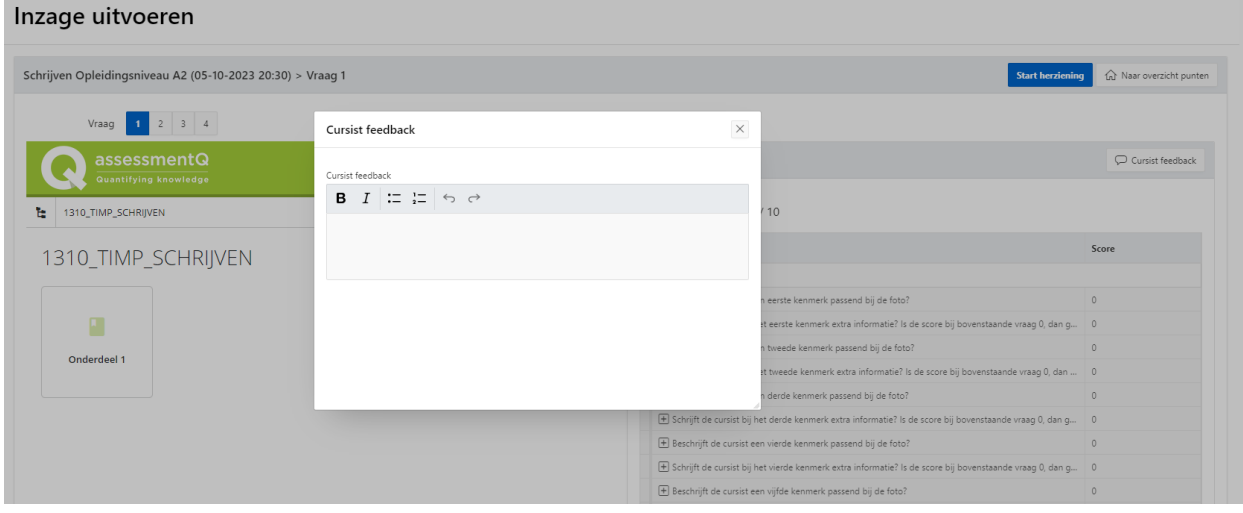

Bij elk item van het onderdeel schrijven, kan je opmerkingen van de cursist toevoegen met de knop 'feedback cursist'.

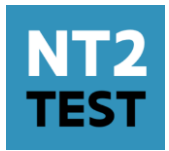

Hoewel een inzage meerdere keren geopend kan worden, kan je de scores maar 1 keer aanpassen (enkel in het voordeel van de cursist) en dit binnen de 30 dagen na het publiceren van de punten.

Dit doe je door op de blauwe knop 'Start herziening' te klikken. Hierna is de beoordelingswijzer bewerkbaar en kan je de score aanpassen. Let op, een score aanpassen kan enkel in het voordeel van de cursist.

OPGELET: eens je de score aanpast van 0 naar 1 kan je niet meer terug.

Als alles is aangepast, klik je op de knop 'herziening afronden' op de pagina met het overzicht van de scores.

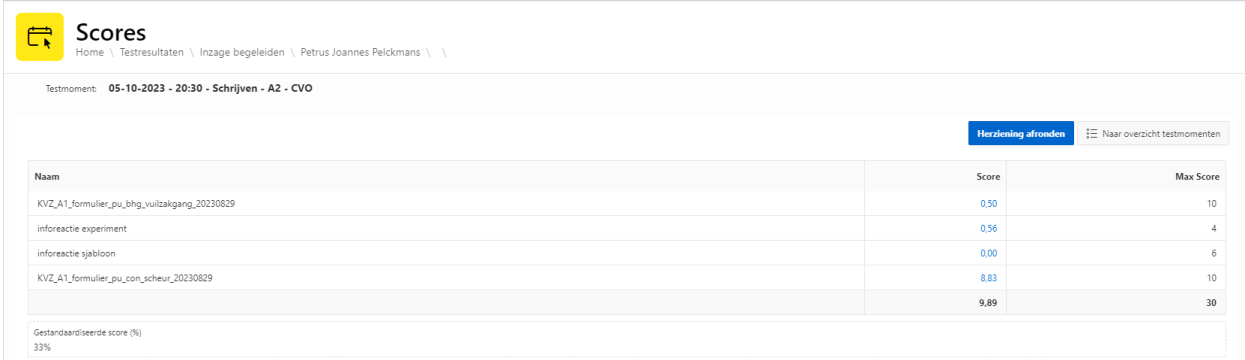

De totaalscores per onderdeel worden automatisch herberekend.

## **Dashboard voor centrumverantwoordelijken**

Als centrumverantwoordelijke kom je na het inloggen terecht op een dashboard, waarop je relevante informatie kan terugvinden per testperiode.

Je krijgt bovenaan een stand van zaken van gekoppelde correctoren, voltooide correcties, afgewerkte trajectevaluaties en te behandelen fraudegevallen.

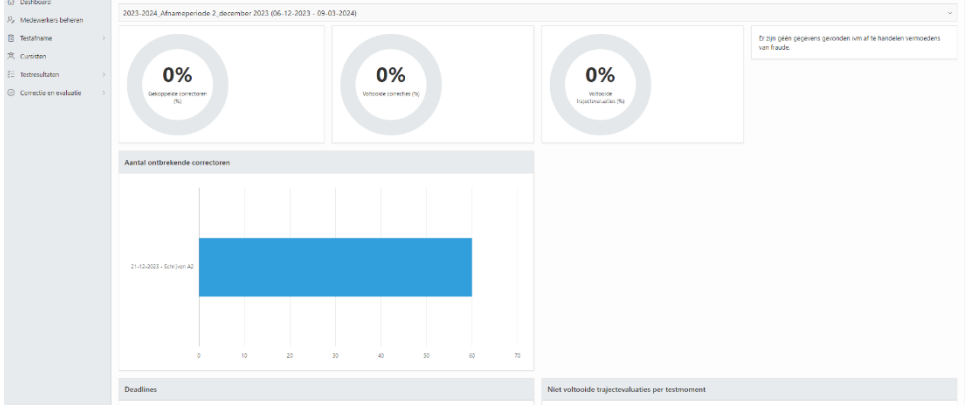

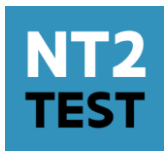

Op de tweede lijn zie je per testmoment het aantal ontbrekende correctoren. Als de correcties gestart zijn verschijnt hier de top 5 van de correctoren met de meeste onafgewerkte correcties.

Onderaan toont het dashboard relevante deadlines en vind je een overzicht van eventueel ontbrekende trajectevaluaties.